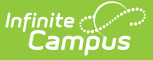

# **Immigrant Report (Illinois)**

Last Modified on 03/11/2024 8:44 am CDT

[Report](http://kb.infinitecampus.com/#report-logic) Logic | [Report](http://kb.infinitecampus.com/#report-editor) Editor | Generate the [Immigrant](http://kb.infinitecampus.com/#generate-the-immigrant-report) Errors and Warnings Report | Generate the Immigrant Report | Errors and [Warnings](http://kb.infinitecampus.com/#errors-and-warnings-report-layout) Report Layout | [Immigrant](http://kb.infinitecampus.com/#immigrant-report-layout) Report Layout

### **Classic View:** IL State Reporting > Immigrant Report

#### **Search Terms:** Immigrant Report

The Immigrant Report provides student immigrant data, including birth date, birth country and RCTDS codes. Two report types are available:

- **Immigrant Errors and Warnings**, which reports students who have a Birth Country entered on their Demographics record, but do not have a value entered for the Date First Entered U.S. School field.
- **Immigrant Report**, which lists students who have Birth Countries entered on their Demographics record.

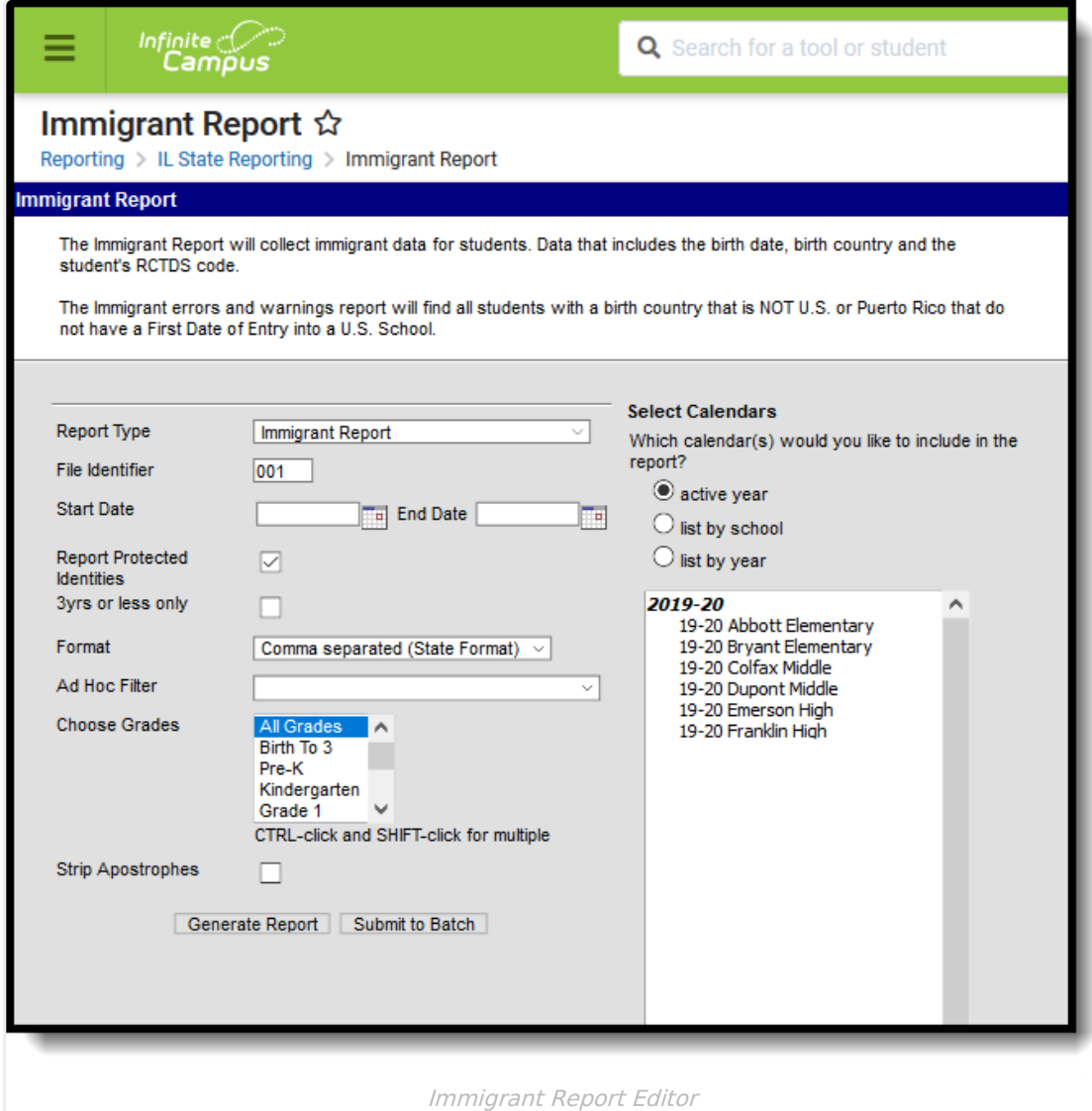

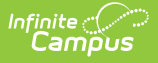

# **Report Logic**

One record per student reports.

All students who are assigned a Birth Country and have a primary enrollment active within the date range entered on the report editor are returned. If there is no primary enrollment, but a partial or special education enrollment exists for the student, that enrollment reports.

### **State Exclude Logic**

Students are not included when:

- The Enrollment record is marked as No Show or as State Exclude.
- The Calendar of enrollment is marked as State Exclude.
- The Grade Level of enrollment is marked as State Exclude.

# **Report Editor**

The following fields are available for selection.

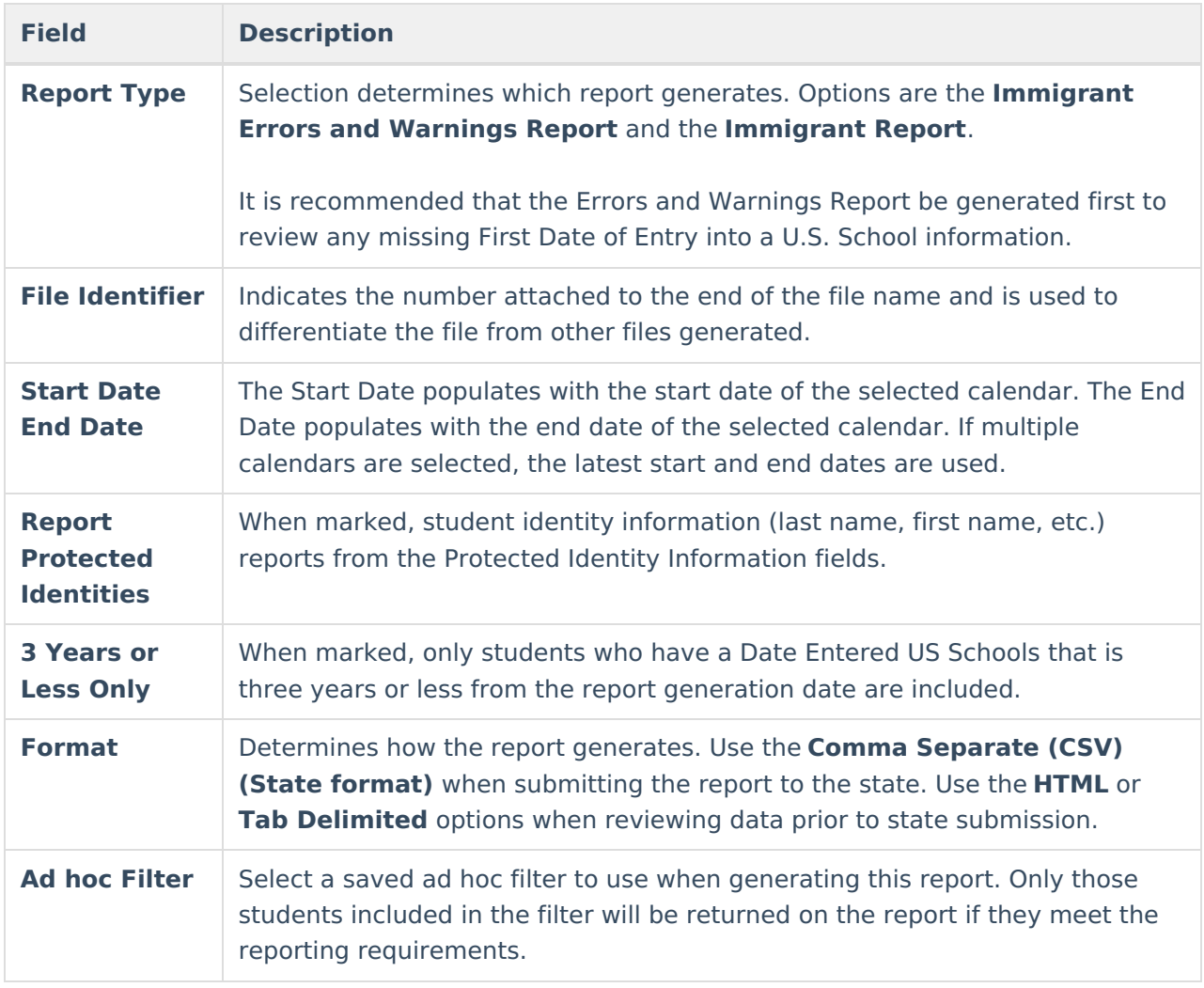

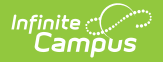

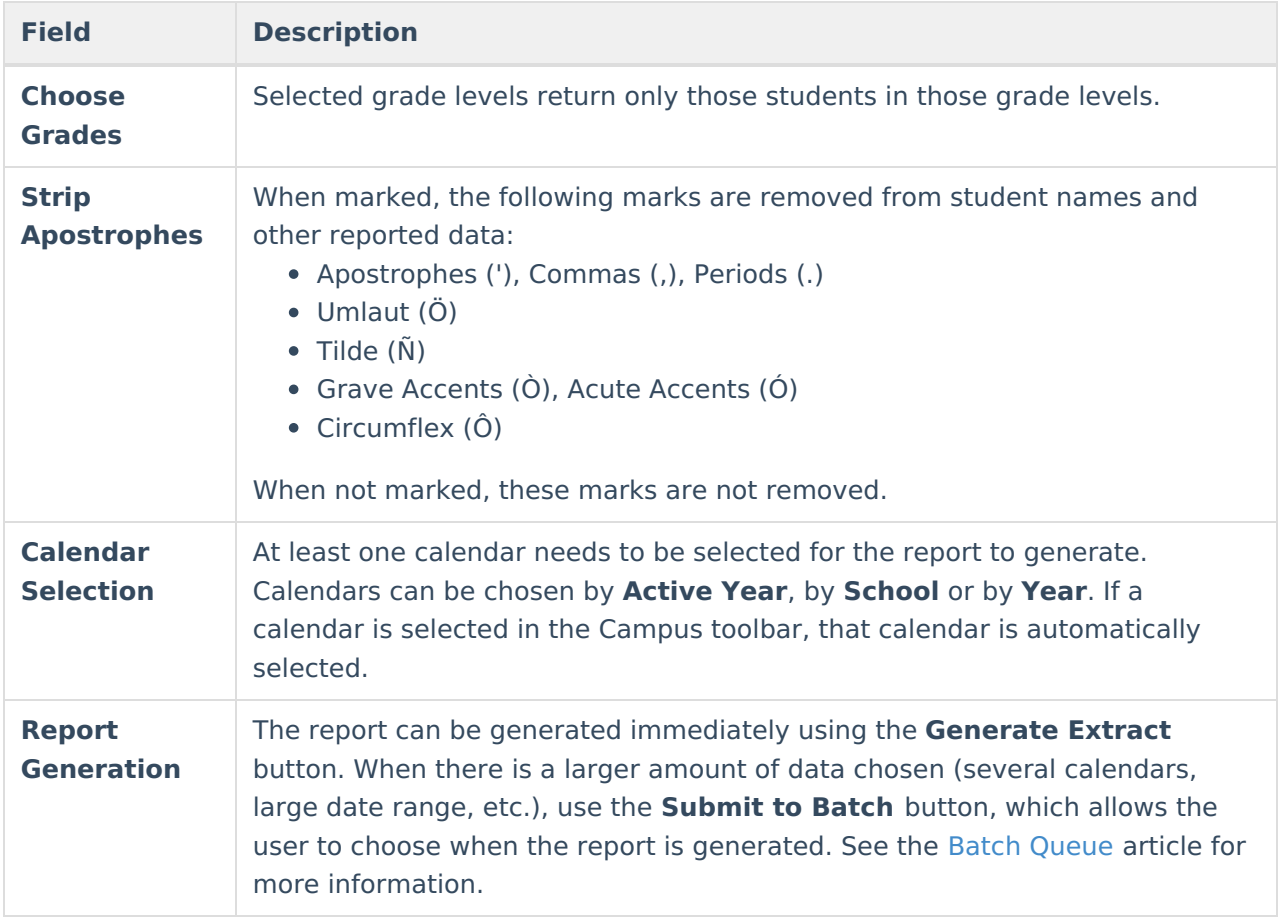

## **Generate the Immigrant Errors and Warnings Report**

- 1. Select **Immigrant Errors and Warnings** as the **Report Type**.
- 2. Enter the **File Identifier** value.
- 3. Enter the **Start Date** and **End Date** required for the report.
- 4. If desired, mark the **Report Protected identifies** checkbox.
- 5. If desired, mark the **3 Yrs or Less Only** checkbox.
- 6. Select the desired **Format** for the report.
- 7. If desired, select an **Ad hoc Filter** from the dropdown list.
- 8. Select the appropriate **Grade Levels**.
- 9. If desired, mark the **Strip Apostrophes** checkbox.
- 10. Select the desired **Calendar(s)**.
- 11. Click the **Generate Report** button to display the results of the report immediately; click the **Submit to Batch** button to determine when the report generates.

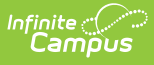

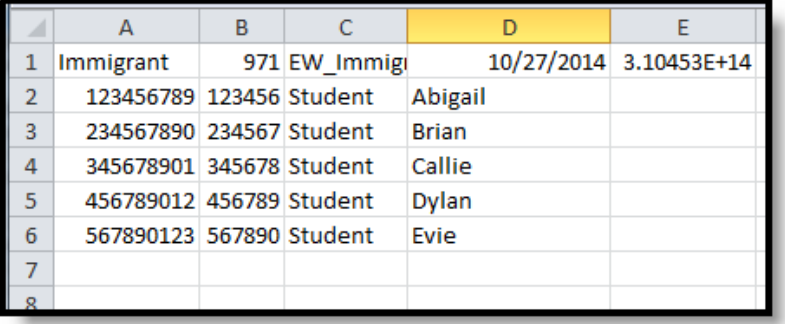

Immigrant Error and Warnings Reports, State Format (CSV)

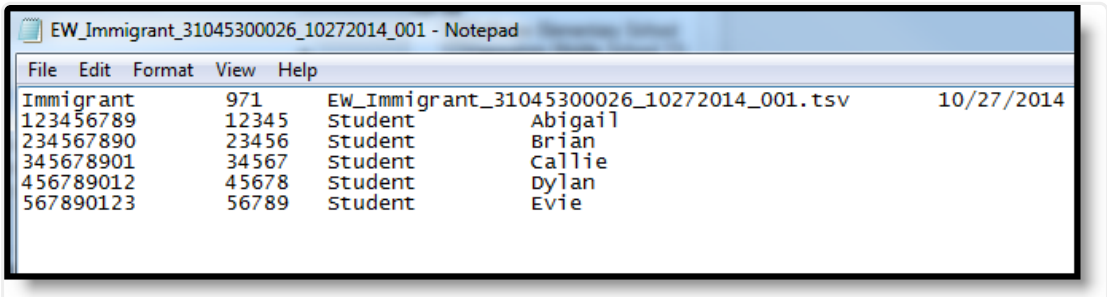

Immigrant Error and Warnings Report, Tab Delimited

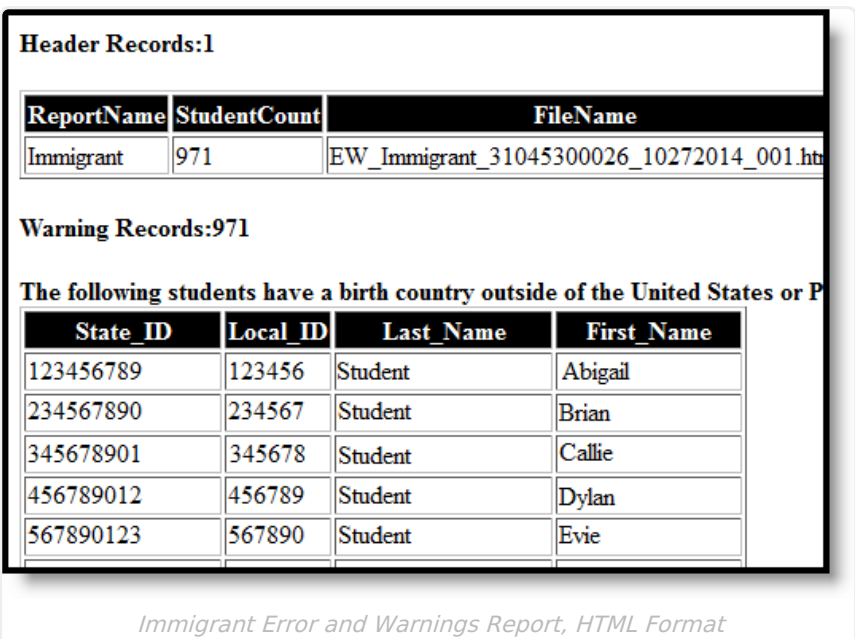

## **Generate the Immigrant Report**

- 1. Select **Immigrant Report** as the **Report Type**.
- 2. Enter the **File Identifier** value.
- 3. Enter the **Start Date** and **End Date** required for the report.
- 4. If desired, mark the **Report Protected Identities** checkbox.
- 5. If desired, mark the **3 Yrs or Less Only** checkbox.
- 6. Select the desired **Format** for the report.

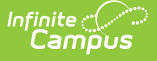

- 7. If desired, select an **Ad hoc Filter** from the dropdown list.
- 8. Select the appropriate **Grade Levels**.
- 9. If desired, mark the **Strip Apostrophes** checkbox.
- 10. Select the desired **Calendar(s)**.

11. Click the **Generate Report** button to display the results of the report immediately; click the **Submit to Batch** button to determine when the report generates.

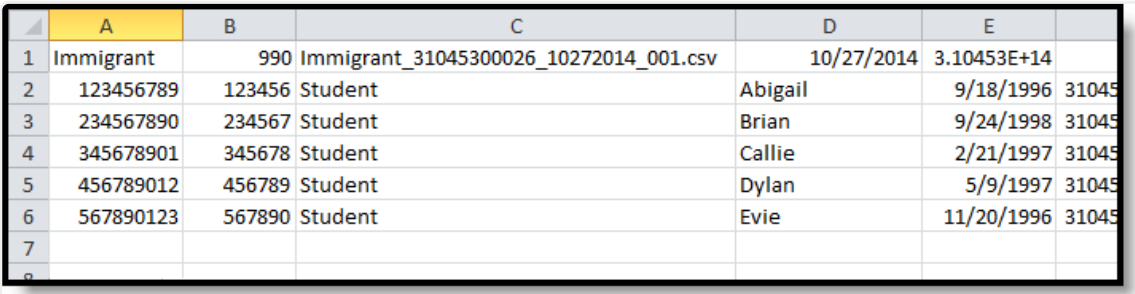

Immigrant Report, State Format (CSV)

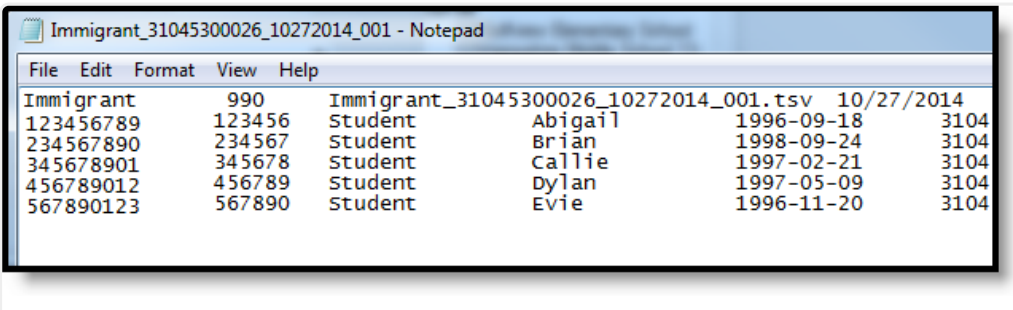

Immigrant Report, Tab Delimited Format

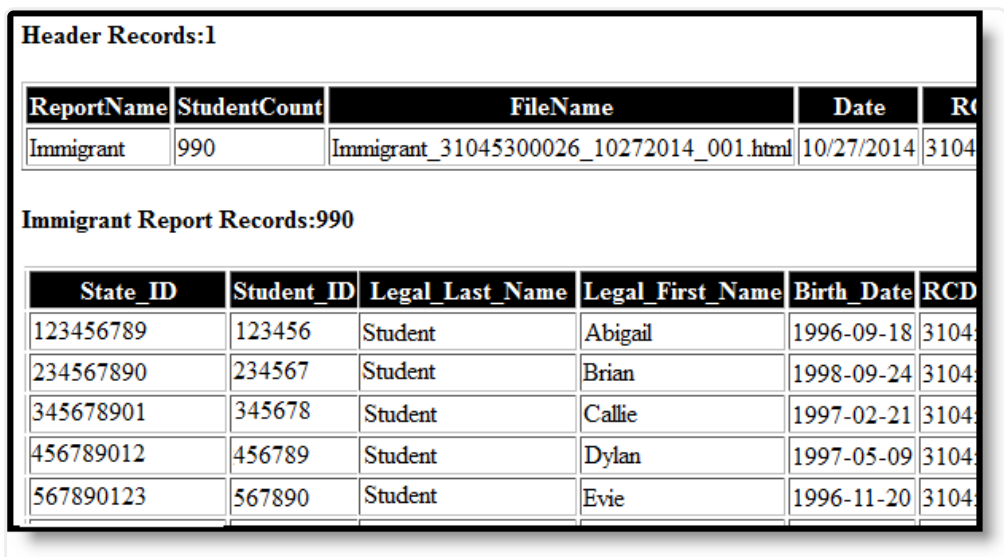

Immigrant Report, HTML Format

# **Errors and Warnings Report Layout**

Students included on the Errors and Warnings Report are those who are assigned any birth

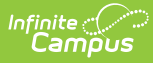

country, but do not have a date entered in the Date First Entered U.S. School on their Demographics tab. These students will be included in the Immigrant Report.

### **Report Layout**

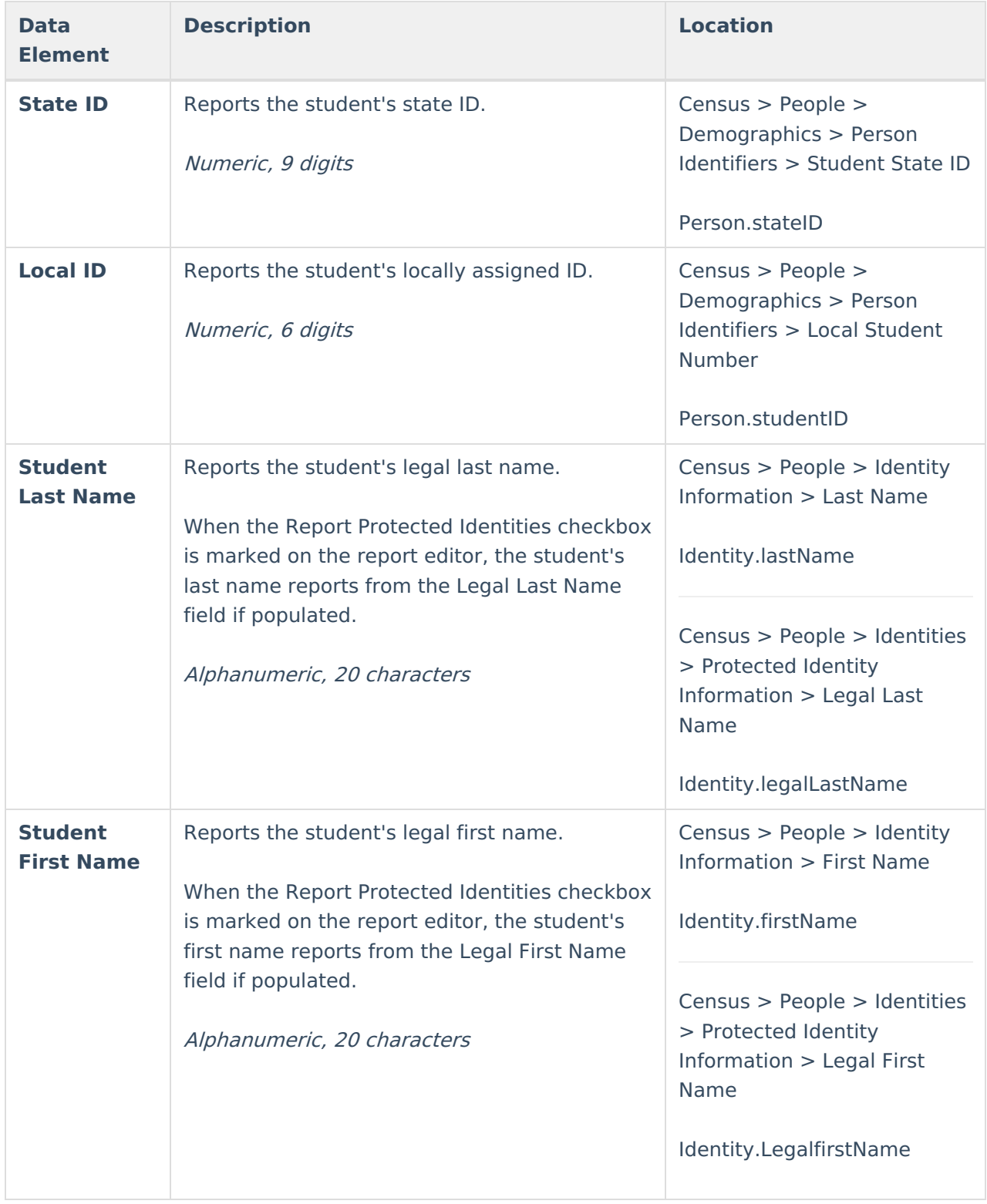

## **Immigrant Report Layout**

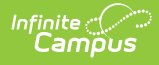

## **Report Header**

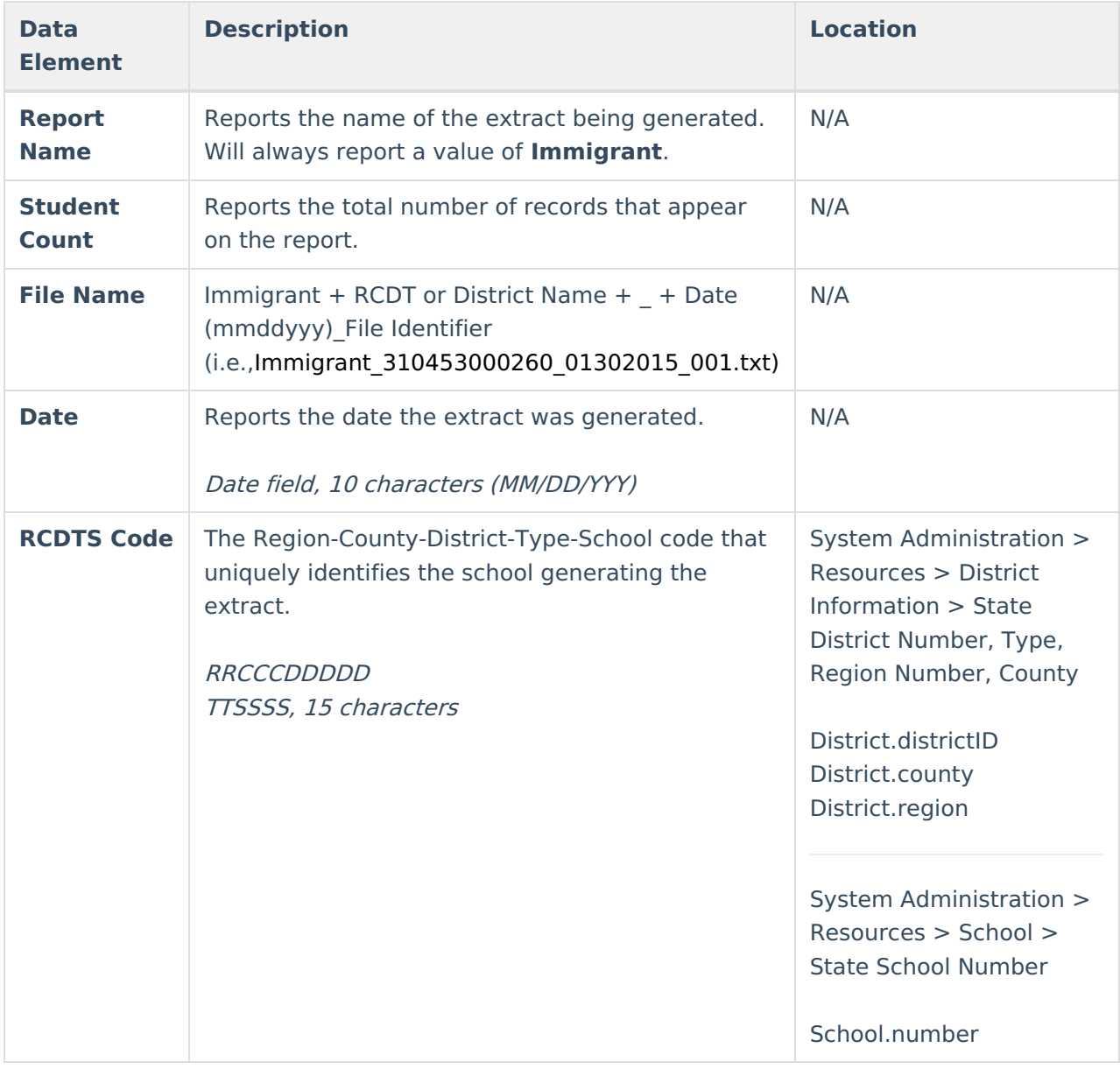

## **Report Layout**

![](_page_6_Picture_346.jpeg)

![](_page_7_Picture_0.jpeg)

![](_page_7_Picture_402.jpeg)

![](_page_8_Picture_0.jpeg)

![](_page_8_Picture_276.jpeg)